# **MipBipS+ User Guide**

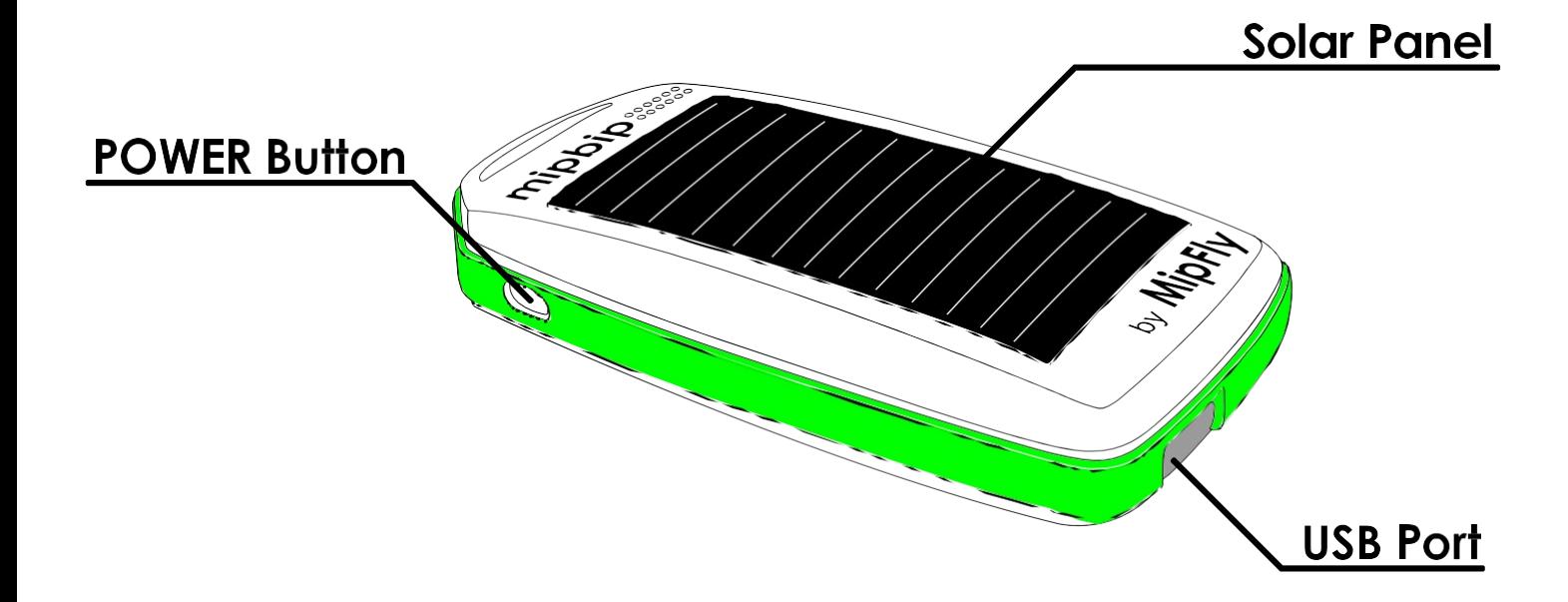

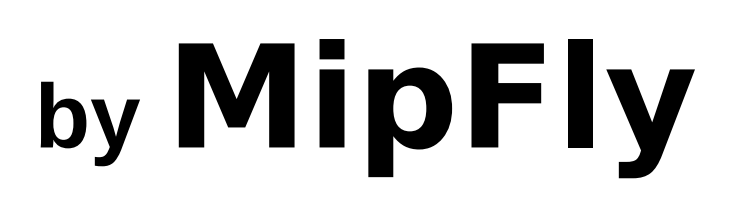

## **Device Operation**

**To make this guide more intuitive we will be representing:**

- **- Short BIP =**
- **- Long BIP =**

#### **Turning ON:**

(Latest bootloader) Press and hold the power button for  $\bullet$  and then release. Within the next 5 seconds you should hear vario sounds from your MipBip.

(Previous bootloader) Short press the power button. Witheen a few seconds the MipBip will start and you will be able to normally use the device.

Latest firmware will produce a distinct ascending sound when powered on.

NOTE: LONG PRESSING THE POWER BUTTON AT THE START TIME WILL RESSET THE MIPBIP INTO FACTORY DEFAULT.

**Battery Check:** Press and hold the power button for  $\bullet$  **.** The device will then make a series of  $\Box$  depending on the current battery level.

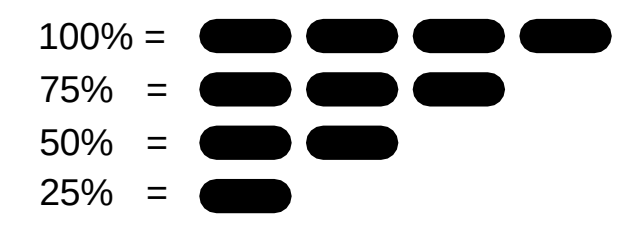

**To MUTE:** Press once. You will then hear  $\bigcirc$   $\bigcirc$   $\bigcirc$ Your device is now Muted.

**To UNMUTE:** Press once again. You will then hear  $\bullet \bullet \bullet$  and variometer sounds after that.

**Turning OFF:** Press and hold for  $\bullet$   $\bullet$  and release when you hear  $\bullet$ Your device will now turn OFF.

Latest firmware will produce a distinct descending sound when powered off.

#### **Factory default:**

If the device firmware upgrade fails, the device becomes unstable because of a wrong sound profile or the MEMS (accelerometer and gyroscope) sensor is broken the device can be resented to factory default by long pressing the power button at startup until you get  $\bullet \bullet \bullet$ . This firmware only uses the barometer and can be used to restart the

bootloading process in case of a failed update or otherwise bricked device unless there was a failure at the rewriting of the bootloader.

For firmware update procedure please see Updates section.

### **Bluetooth Telemetry**

The **mipbip<sup>+</sup>** device is supplying, at this version, \$LK8EX1 and \$POV messages.

There are 2 connection protocols supported: SPP and BLE. Because of the lower power consumption, BLE is preferred. BLE connection is achieved when the actual connection is performed directly from the app, not from the Bluetooth menu of the OS.

The pairing code for the Bluetooth connection is 1234.

If no device is connected to the MipBip+ for more than 5 minutes the BT will turn off. If the sound is disabled than the device will also turnoff. To re-enable the BT short press the power button (same as for battery check) and the BT will be re-enabled. If no connection is performed it will again turnoff after 5 minutes.

For connection procedure to different devices please scroll to the bottom.

### **XCTrack connection via USB**

#### **\*Your device needs to have OTG support. \***

1. You need USB OTG cable to connect mipbip<sup>+</sup> to XCTrack installed phone/tablet.

2. Plug USB OTG cable to android phone/tablet and connect Mipbip via micro usb cable.

3. Open XCTrack "Preferences"  $\rightarrow$  "Connection & Sensors"  $\rightarrow$  "External Sensor"  $\blacksquare$  "USB Sensor".

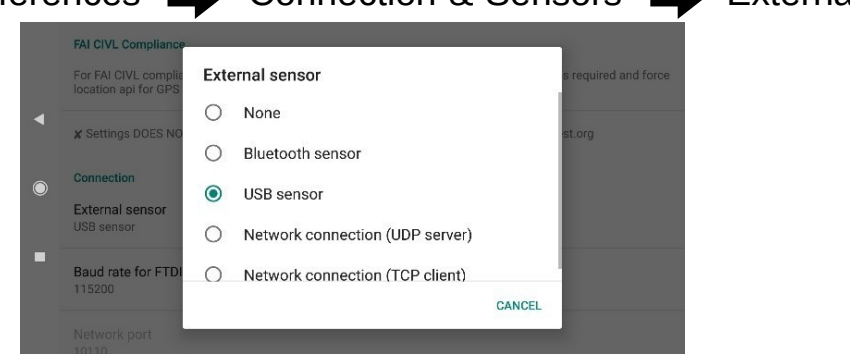

4. MipBip should be connected to your device.

5. To optimize vario sound, set "Averaging Interval" to 1 second in the acoustic vario menu of XCTrack.

### **Updates**

\*Google Chrome internet browser is required\*

1. Turn on the MipBip as you would normally do for everyday use.

2. Connect MipBip to your computer with micro usb cable. "Google Chrome" internet browser is required

3. Activate "**Experimental web platform features**" in Google Chrome by copying the **link** below into the address bar and press enter.

**Link:** *chrome://flags/#enable-experimental-web-platform-features*

4. A screen should open and you should see the feature enabled. If not, enable it.

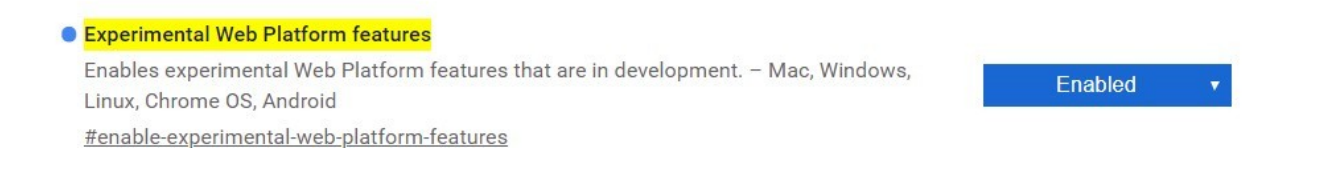

5. Go to the **MipFly** website and login into your account. If you are new, create one. After you log in, select the MipBip tab.

6. Here you will find all the available software versions, the top one being the latest.

7. Once a version has been selected, a popup should appear requiring you to select the device. Scroll down until you find the MipBip device and continue with the update.

8. After the update is complete the MipBip will automatically reset.

NOTE: Bootloader update follows the same path. Before updating the bootloader an update to the latest firmware version is required. If the MipBip isn't flashed with the latest version before this the update process will give a Timeout error or the bootloader check will not pass and the update will be aborted to prevent bootloader corruption.

### **SOUND**

1. Turn mipbip<sup>+</sup> ON in Vario Mode.

2. Connect mipbip<sup>+</sup> to your computer with usb cable.

3. Go to the **MipFly** website and login into your account with "Google Chrome". If you don't have one you will have to create it. After you are logged in you will be able to see the MipBip tab. Select it.

4. There will be two tabs. One is for Sound configuration, the second one is for firmware update. You need to continue with Tab1.

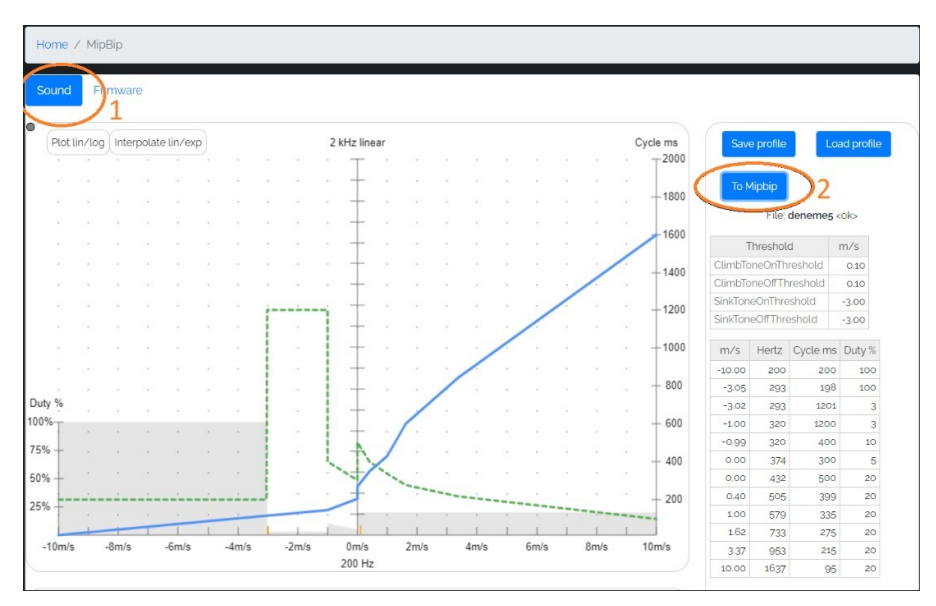

5. After configuring your personal sound settings, you can send it to your connected mipbip<sup>+</sup> via clicking "To MipBip" button.

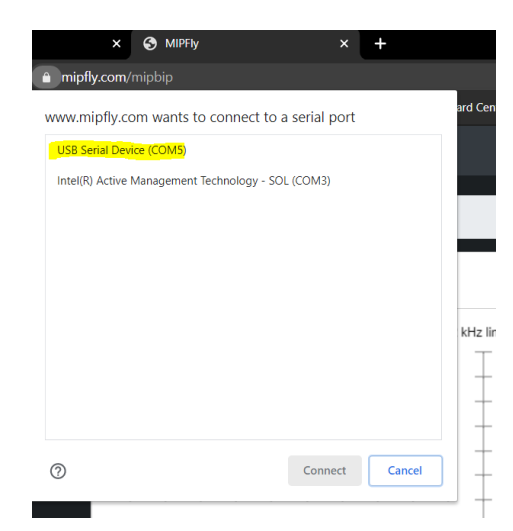

6. A window will open after clicking "To Mipbip" button, please proceed with selecting "USB Serial Device" option.

7. Your sound setting will be uploaded to your MipBip and website will show a pop-up saying "it is done"